## **How do I get my login information?**

Obtain Your Login and Password:

1. To begin, go to the [ECU website.](https://www.ecok.edu/) The URL is [https://www.ecok.edu.](https://www.ecok.edu/) Click on Login at the top of the page.

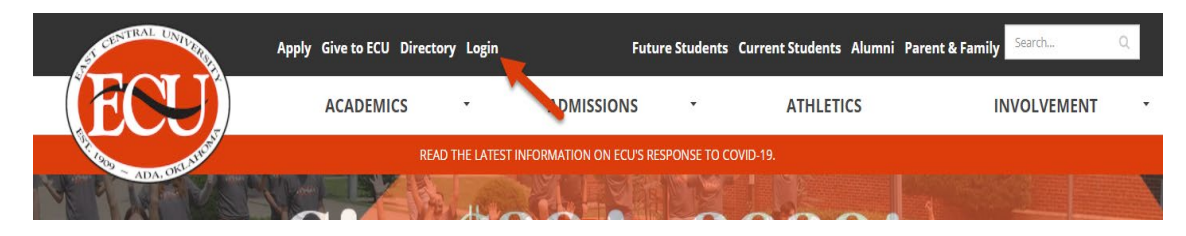

2. Select [Password Reset.](https://www.ecok.edu/passreset/passreset.html) This is for both new and returning students.

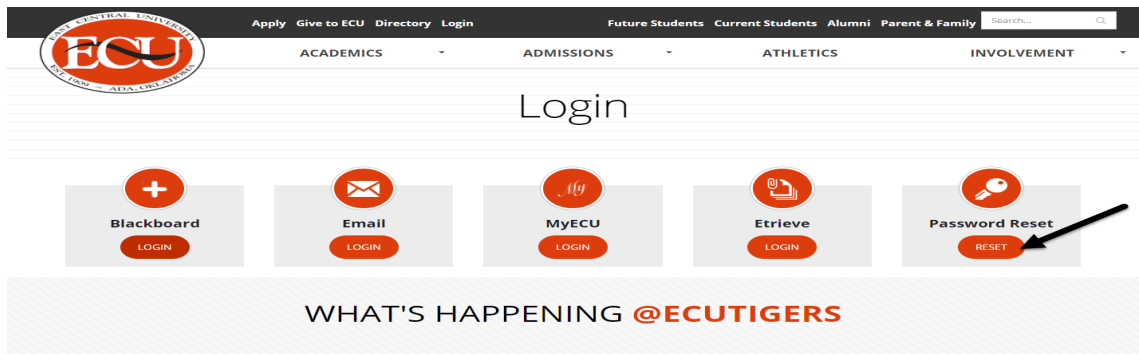

- 3. Enter your Social Security Number and Birthdate (mm/dd/yyyy). Then press Reset Pass. This is valid for 6 months. After this time, you must repeat this process.
	- a. New Students: Once you have been accepted to ECU you will need to wait 24 hours to reset your login and password.
	- b. Former Students: Should be able to complete a password reset at any time.
	- c. Make sure to write down or screenshot your Username and Password and keep it in a safe place.
		- i. It is cap sensitive.
		- ii. Be mindful a  $1 \text{ (+1)}$  and a l (lower case L) look similar.

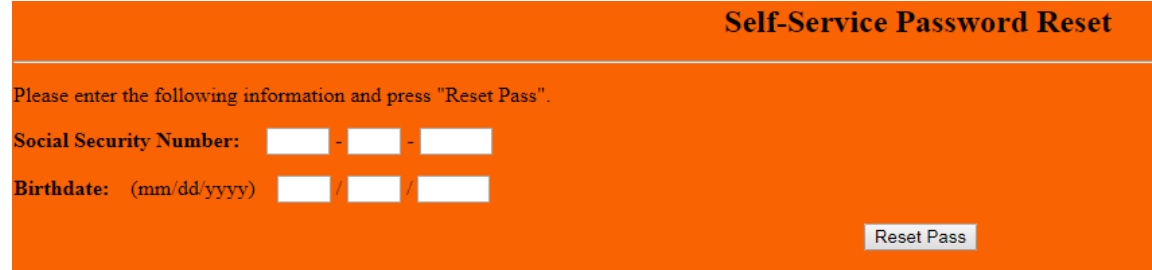